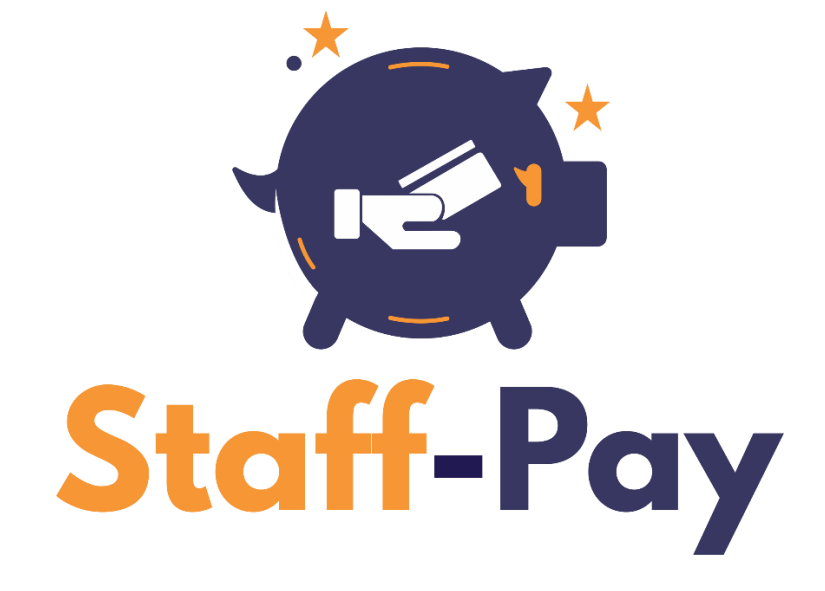

USER GUIDE

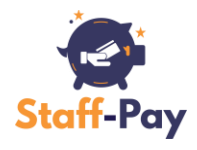

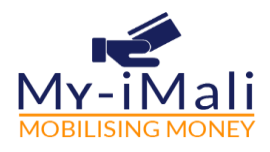

### Contents

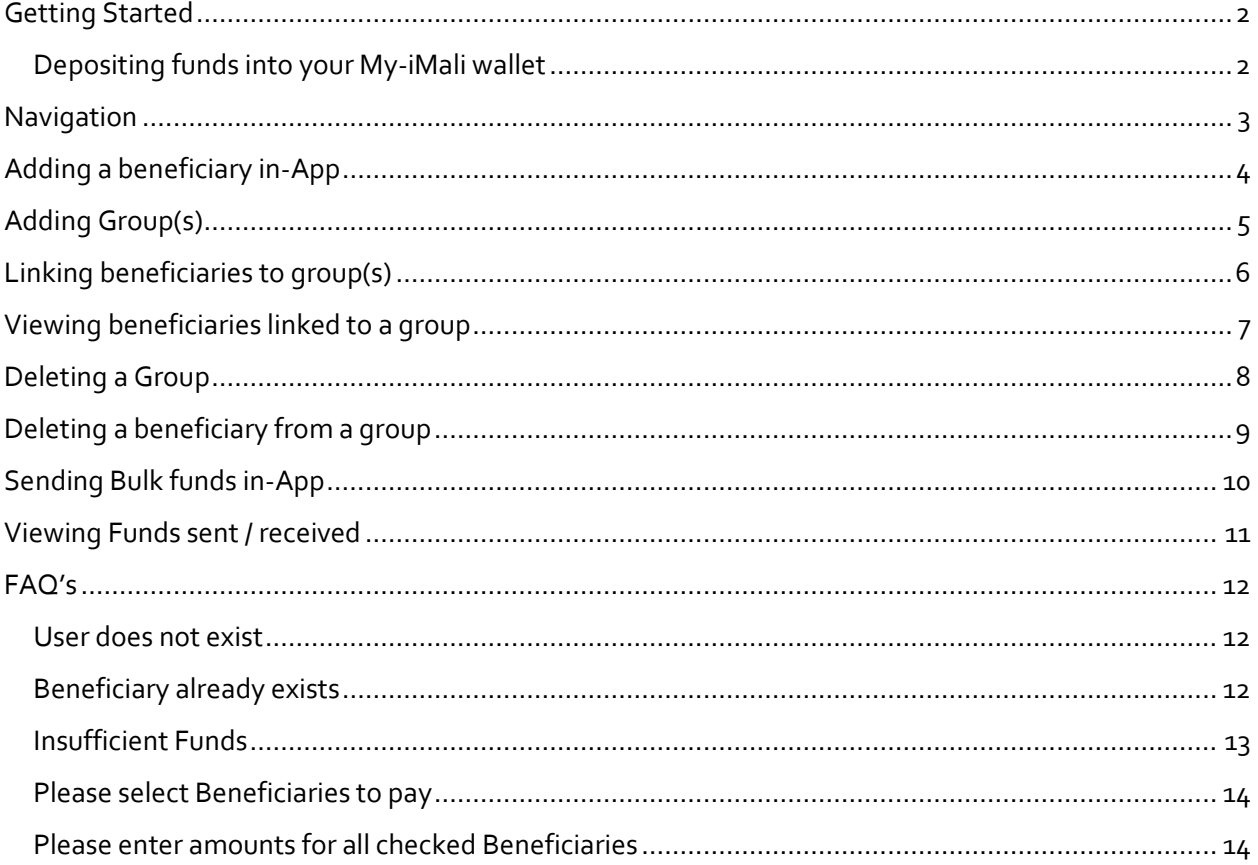

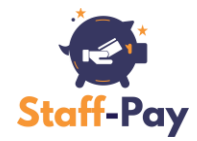

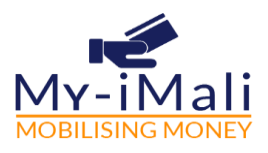

## <span id="page-2-0"></span>**GETTING STARTED**

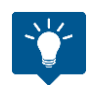

You can add beneficiaries (other My-iMali wallet holders) and send them funds IMMEDIATELY at NO COST.

### <span id="page-2-1"></span>**DEPOSITING FUNDS INTO YOUR MY-IMALI WALLET**

Funds must be deposited into your My-iMali 'StaffPay' wallet. (This is the wallet you as a company choose to pay staff from). It must be linked to a valid KYC profile. E.g. the CFO's details are used for KYC. Funds can be deposited at an ABSA ATM or by means of EFT IN by using the following information found in your 'StaffPay' wallet:

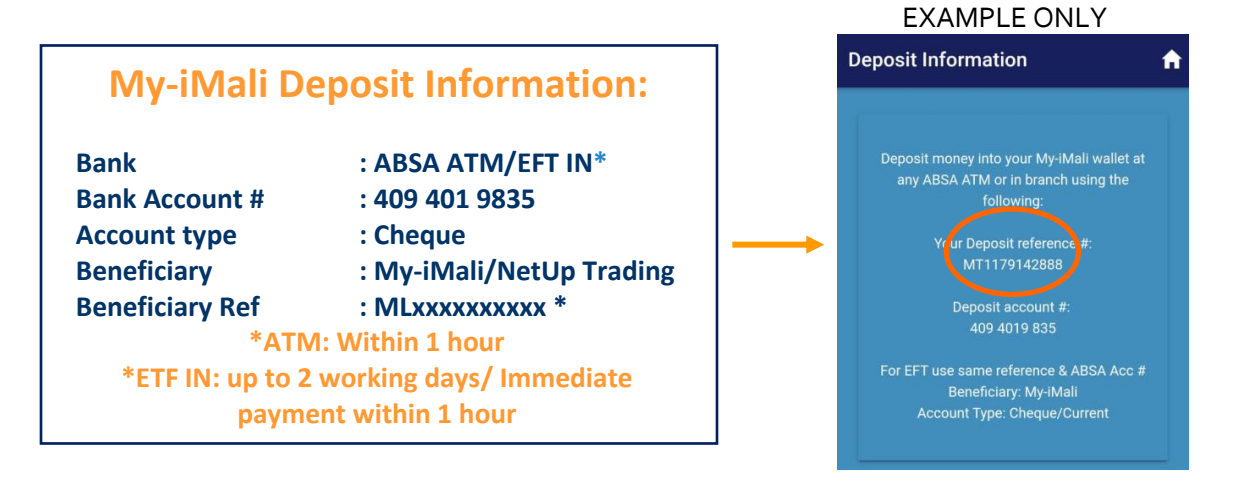

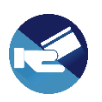

**\***Each My-iMali customer has a unique 10-digit wallet reference number.

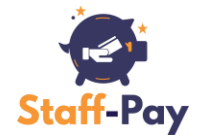

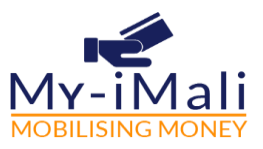

## <span id="page-3-0"></span>**NAVIGATION**

#### **Step 1**

Select the **side menu** on the My-iMali APP home page

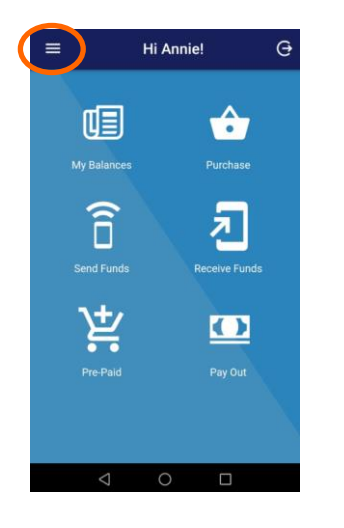

#### **Step 2**

Select the **Beneficiaries** menu option from the side menu

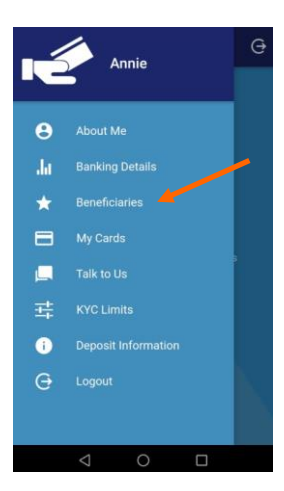

You will be navigated to the **My Beneficiaries**  page

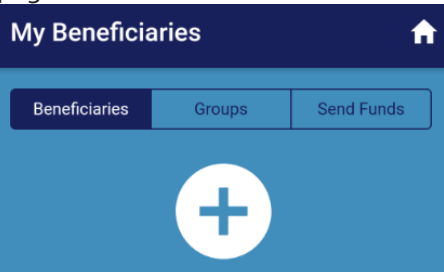

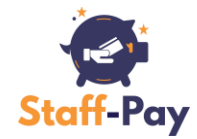

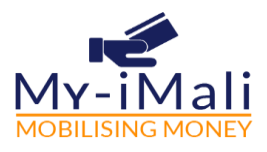

## <span id="page-4-0"></span>**ADDING A BENEFICIARY IN-APP**

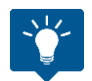

Pre-condition: The beneficiary is signed up on the My-iMali wallet and successfully completed the KYC process

#### **Step 1**

Select the **ADD** icon on the My Beneficiaries page

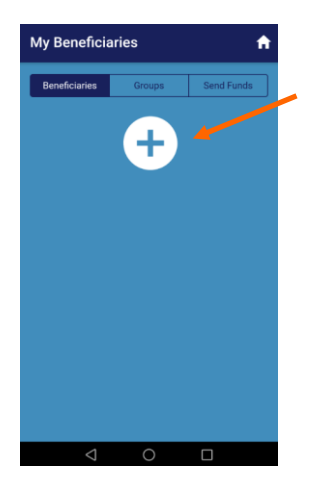

### **Step 2**

Enter the **beneficiary's information** and save by selecting the **OK (hand)** icon

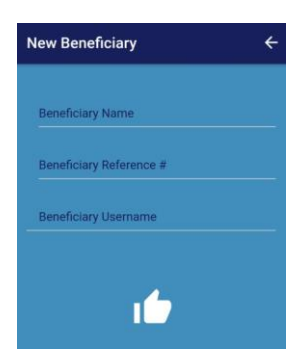

You can now see the **added beneficiary's** information

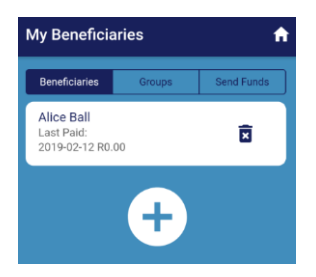

As you continue adding new beneficiaries, they will appear in this list

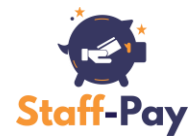

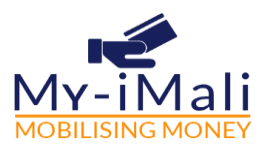

## <span id="page-5-0"></span>**ADDING GROUP(S)**

#### **Step 1**

Click the **Groups** tab and select the **ADD** icon.

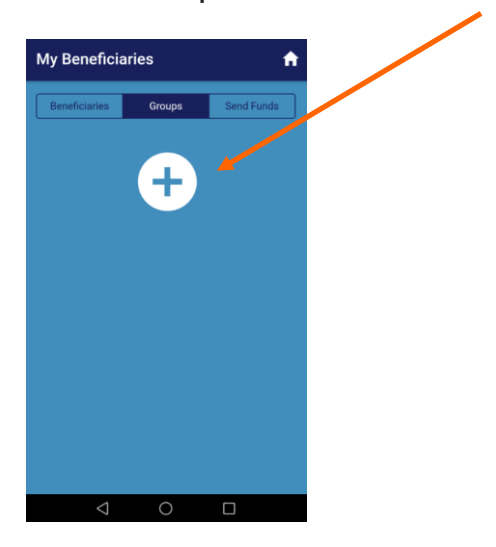

### **Step 2**

Enter the **group name** and save by selecting the **OK** icon

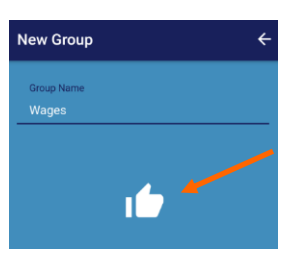

#### You can now see the **group** name

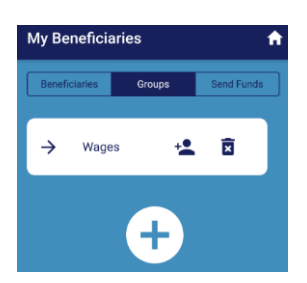

As you continue adding new groups, they will appear in this list

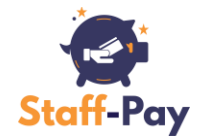

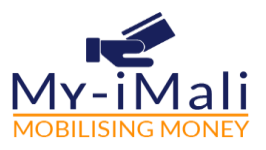

## <span id="page-6-0"></span>**LINKING BENEFICIARIES TO GROUP(S)**

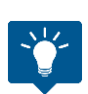

Beneficiaries can be added to multiple groups

#### **Step 1**

Click the **Groups** tab. You will see a list of all groups

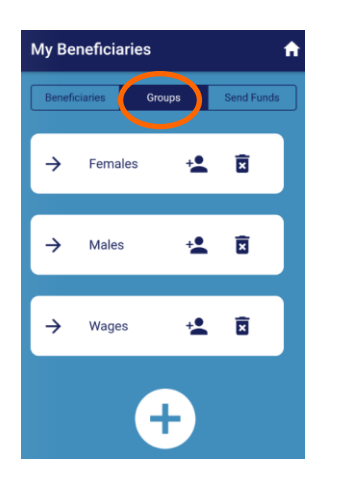

### **Step 2**

Select the **ADD** beneficiary icon

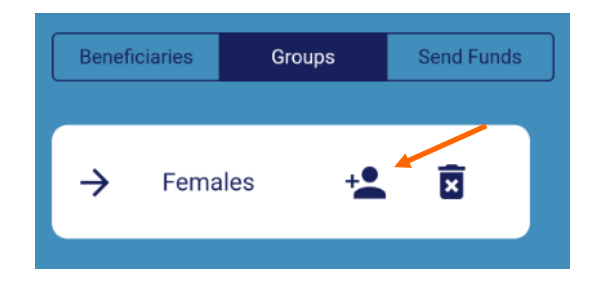

#### **Step 3**

Select the beneficiaries you want to add and click the **ADD** button

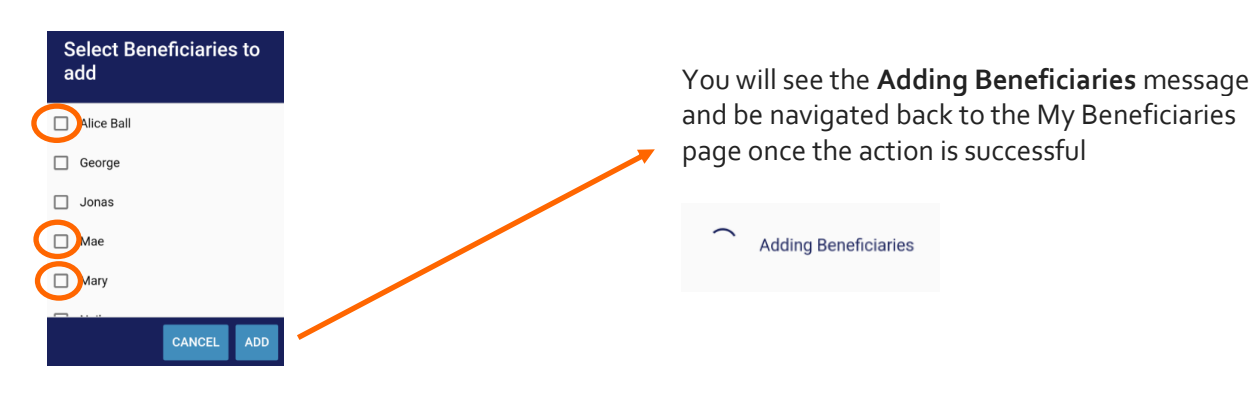

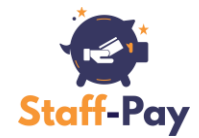

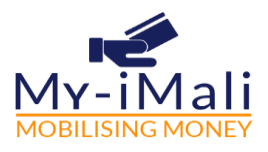

## <span id="page-7-0"></span>**VIEWING BENEFICIARIES LINKED TO A GROUP**

#### **Step 1**

Select the **down arrow** on a beneficiaries group name to see a list of beneficiaries linked to a specific group

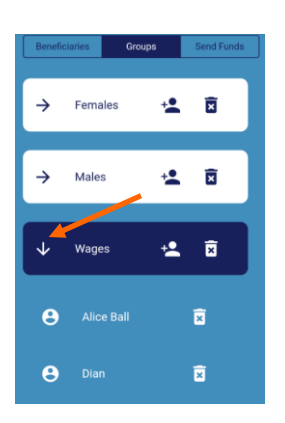

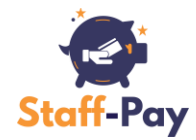

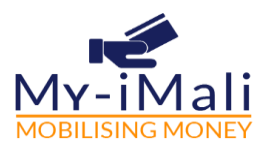

## <span id="page-8-0"></span>**DELETING A GROUP**

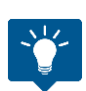

Beneficiaries are only deleted from a group selected for deletion and not the beneficiary list

#### **Step 1**

Click on the **DELETE** icon next to the group you want to delete

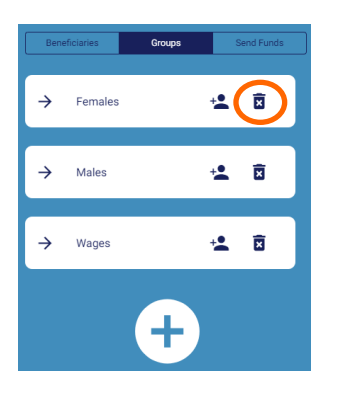

You will be asked to confirm the action

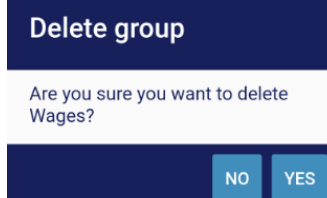

The selected group will no longer appear on the **Groups** tab

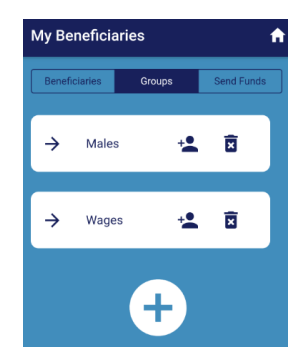

P a g e 8 | 14

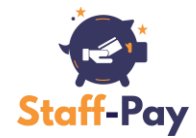

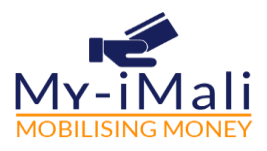

### <span id="page-9-0"></span>**DELETING A BENEFICIARY FROM A GROUP**

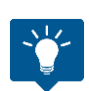

Beneficiaries are only deleted from a group selected for deletion and not the beneficiary list

#### **Step 1**

Click the **View Group Members** icon to see a list of beneficiaries linked to a specific group

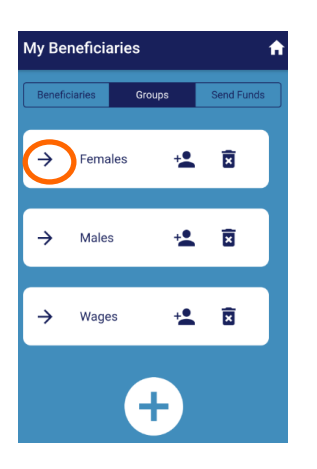

**Step 2**

Select the **DELETE** button next to the beneficiary you want to delete

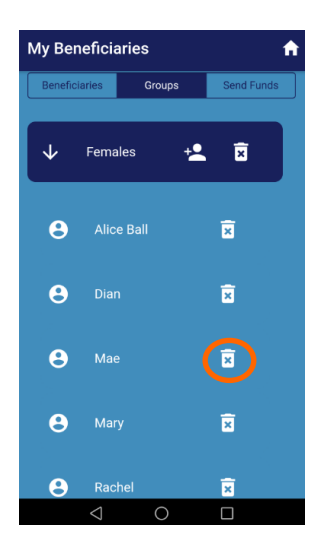

You will be asked to confirm the action

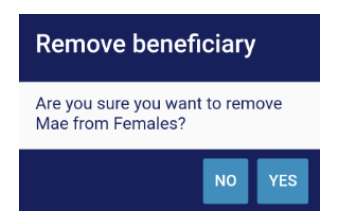

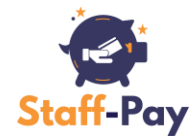

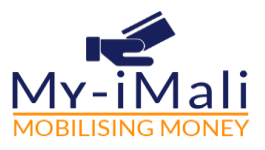

## <span id="page-10-0"></span>**SENDING BULK FUNDS IN-APP**

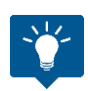

You can send funds to individual beneficiaries, make **bulk payments** for the same amount to a group or different amounts to members of a group

#### **Step 1**

#### **Step 2**

Select the **Send Funds** tab. You will see a list of all your beneficiaries

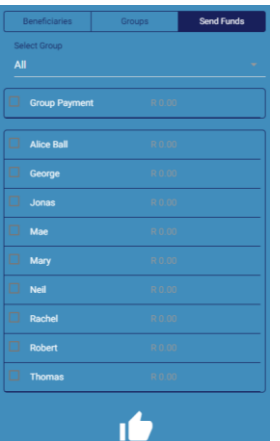

Select the **Group** (or Beneficiary from ALL option) you want to pay

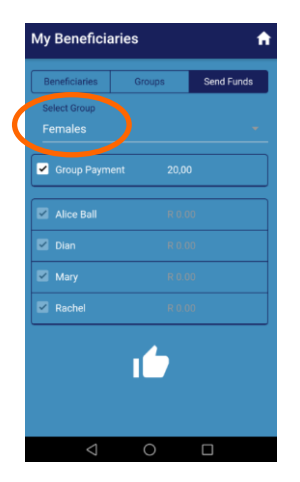

You will be asked to confirm the action

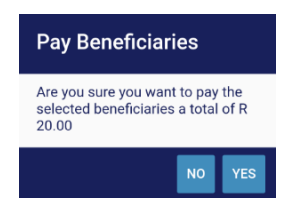

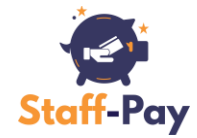

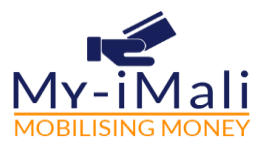

## <span id="page-11-0"></span>**VIEWING FUNDS SENT / RECEIVED**

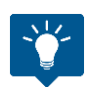

You can add beneficiaries (other My-iMali wallet holders) and send them funds IMMEDIATELY at NO COST.

**Step 1:** Select the **My Balances** icon on your Home page

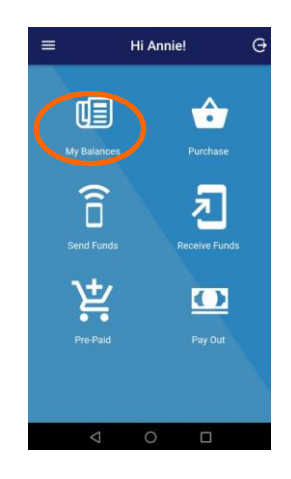

**Step 2:** You can see your iMali coupon and card balances. Select the **VIEW** icon on the Statement page

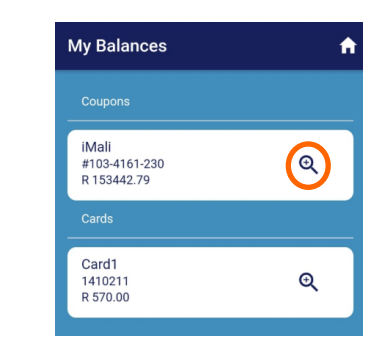

Step 3: Select the **VIEW** icon on the Statement page

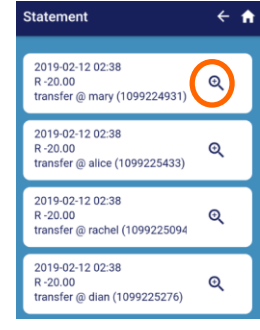

You will see the following information. Note that your iMali coupon value will increase with the amount received

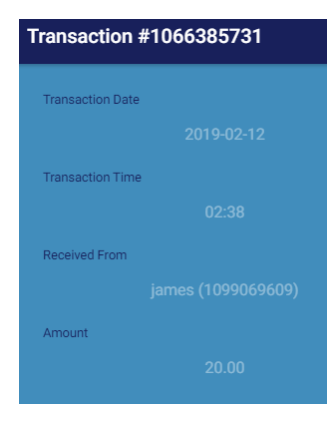

P a g e 11 | 14

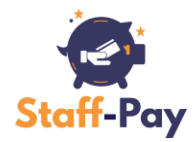

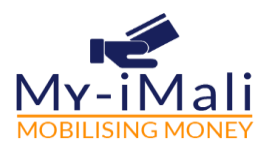

# <span id="page-12-0"></span>**FAQ'S**

### <span id="page-12-1"></span>**USER DOES NOT EXIST**

When adding a beneficiary, any information can be added in the **Beneficiary Name** field. For example; nicknames, ID numbers or employee numbers. **Beneficiary Reference #** and **Beneficiary Username** details must be valid wallet information of the person you are adding as a beneficiary.

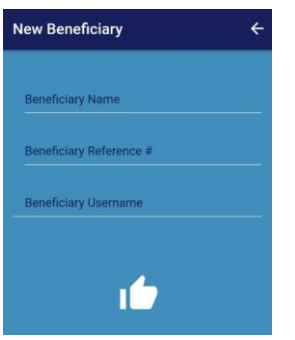

### <span id="page-12-2"></span>**BENEFICIARY ALREADY EXISTS**

This message will pop-up if you try to add a beneficiary that has already been successfully created.

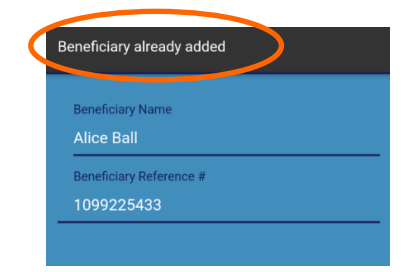

P a g e 12 | 14

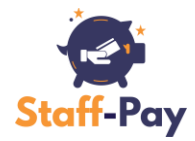

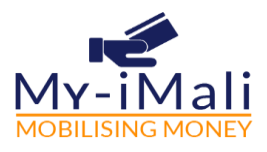

### <span id="page-13-0"></span>**INSUFFICIENT FUNDS**

This message will pop-up if you try to send funds greater than the amount you have in your iMali coupon

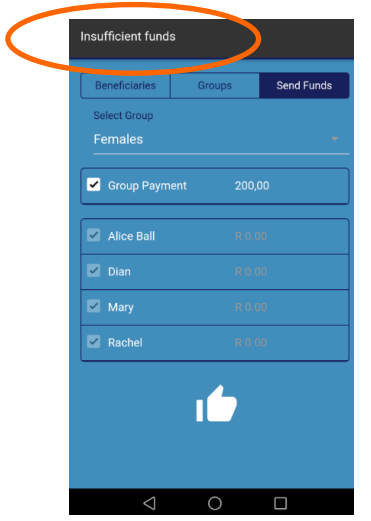

P a g e 13 | 14

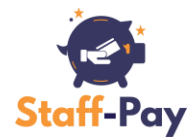

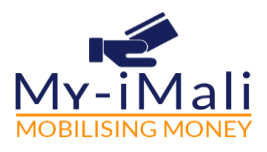

### <span id="page-14-0"></span>**PLEASE SELECT BENEFICIARIES TO PAY**

This message will pop-up if you have entered the amount you wish to send but **not** checked the beneficiary name

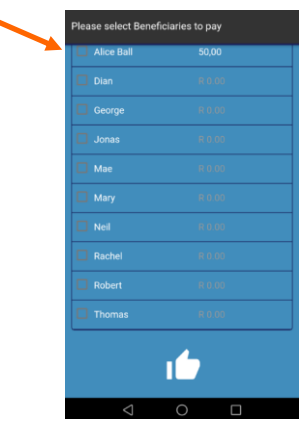

#### <span id="page-14-1"></span>**PLEASE ENTER AMOUNTS FOR ALL CHECKED BENEFICIARIES**

This message will pop-up if you have selected the beneficiary you wish to send funds to but **not** entered the amount

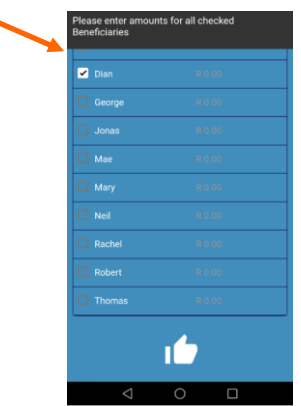